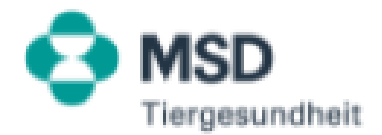

### **SAP ARIBA - Support Optionen**

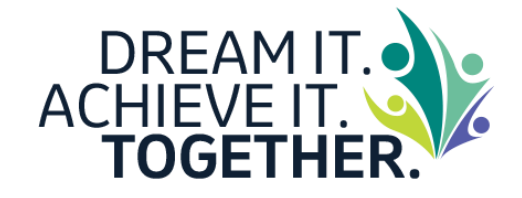

Sehr geehrte Damen und Herren,

MSD hat kürzlich die Übermittlung und den Erhalt von Bestellungs- und Rechnungsdokumenten auf SAPARIBA umgestellt. Um weiterhin die Richtlinien von MSD zum globalen Vorratsmanagement zu erfüllen, müssen alle Rechnungen für eigegangene Bestellungen ab dem 7. Dezember 2020 über das Ariba-Netzwerk übermittelt werden.

Wir empfehlen Ihnen schon jetzt, Ihr Konto bei MSD zu erstellen und die entsprechende Handelsbeziehung zu begründen. Klicken Sie auf den Link "Process Order" (Bestellung verarbeiten) in der interaktiven Bestellungs-E-Mail, die Sie von uns erhalten haben. Ihr Konto zu erstellen dauert nur wenige Minuten und der Einstieg in die Durchführung von Geschäftstätigkeiten mit MSD wird Ihnen so erleichtert.

Wir unterstützen Sie bei derAnwendung des neuen Prozesses.

Auf den darauffolgenden Präsentationsfolien finden Sie sowohl wichtige Informationen als auch nützliche Links.

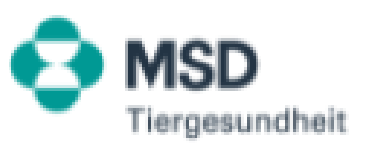

## **Registrierung bei SAP ARIBA**

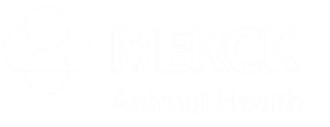

#### **Registrierung bei SAP Ariba**

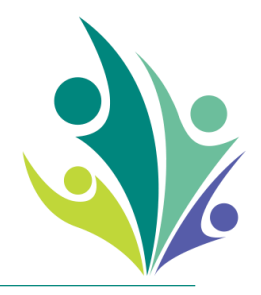

- Wenn Sie über das Ariba-Netzwerk bereits Transaktionen mit anderen Käufern durchführen, müssen Sie sich lediglich mit Ihrem Benutzernamen und Ihrem Passwort anmelden, nachdem Sie auf den Link "Process Order" (Bestellung verarbeiten) geklickt haben. Bitte nehmen Sie in Ariba unsere Kundenbeziehung an (siehe auch "Anleitung Kundenbeziehung annehmen").
- Wenn Sie im **Ariba-Netzwerk neu sind**, empfehlen wir Ihnen, beim Anmelden die Vorteile eines Unternehmenskontos zu prüfen. Sie sehen alle Bestellungen von MSD in nur einem Postfach, und Transaktionen über das Unternehmenskonto sind für die MSD-Lieferanten kostenfrei.

Bitte beachten Sie, dass sie folgende Schritte für die Registrierung durchlaufen müssen:

- ➢ Erstregistrierung (siehe Anleitung\_Erst-Registrierung für neue Lieferanten in ARIBA.pdf")
- ➢ Aktivierung des Kontos in Ariba (siehe "Anleitung\_Aktivierung nach Erhalt von Auftrag (PO)")

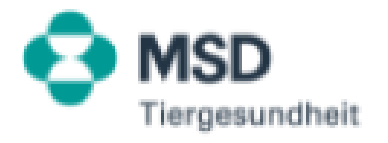

#### **Registrierung bei SAP Ariba**

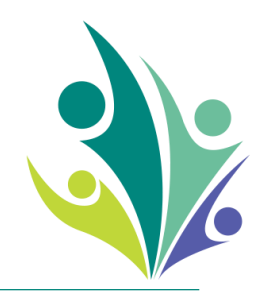

**Weitere Informationen über SAPAriba und zur Registrierung finden Sie wie folgt:** WICHTIG: Homepage von ihrem [SAPARIBA-Konto](https://support.ariba.com/Item/view/183459_de)

Alle [Informationen](https://support.ariba.com/Adapt/Ariba_Network_Supplier_Training/%23/id/5ef46c81c09b3a2213f55123) zur Verwaltung Ihres Ariba-Kontos [Übersicht](https://uex.ariba.com/auc/node/285653?a_lang=de) über Ariba Network On [Demand-Videoschulung](https://uex.ariba.com/auc/node/285628?a_lang=de) "Aktivieren des Kontos und Versenden einer Bestellbestätigung"

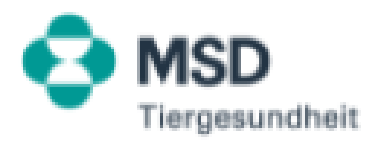

### **Rechnungsstellung nach Bestellerhalt**

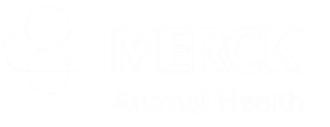

#### **Rechnungsstellung nach Bestellerhalt**

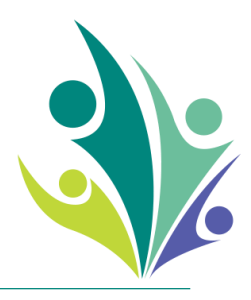

Bitte beachten Sie zur Rechnungsstellung nach bestellerhalt die PDF "Anleitung - Rechnungsstellung nach Bestellerhalt"

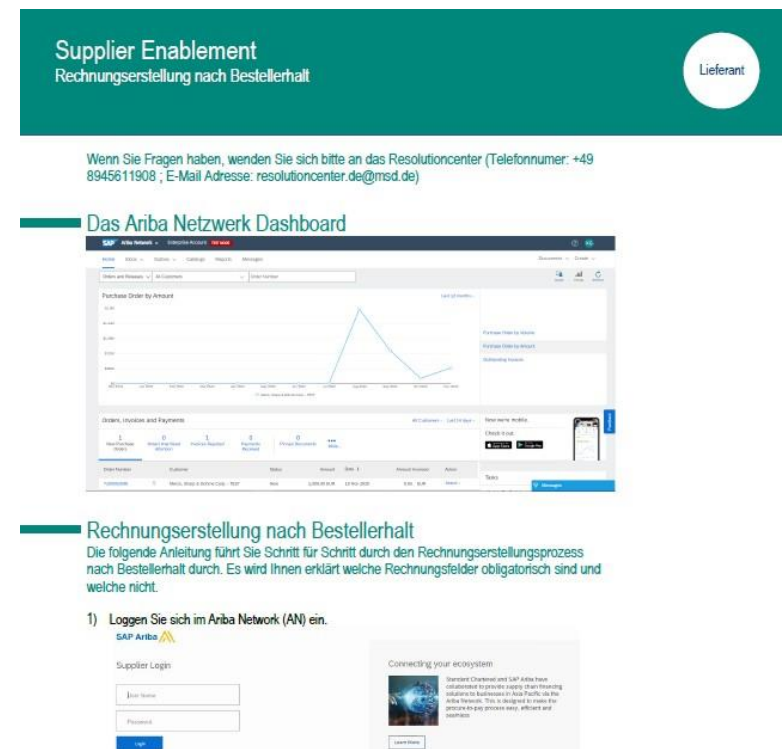

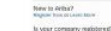

2) Auf der Homepage sehen Sie alle Bestellungen, die für Ihr Unternehmen erstellt wurden. Suchen Sie die Bestellung, für die Sie eine Rechnung ausstellen möchten. Klicken Sie entweder auf die blaue Bestellnummer für weitere Informationen, und anschließend auf "Rechnung erstellen" (a) oder klicken Sie auf die Schaltfläche "Auswählen" und anschließend in der Dropdown-Liste auf "Rechnung" (b).

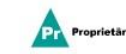

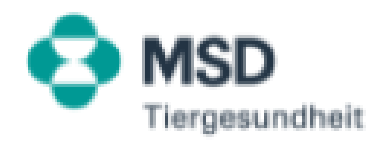

# **Weitere Trainings (On Demand)**

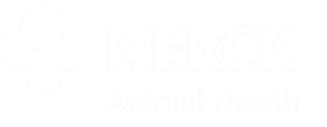

#### **Schulung zur Anwendung und Unterstützung von SAP Ariba – für Lieferanten**

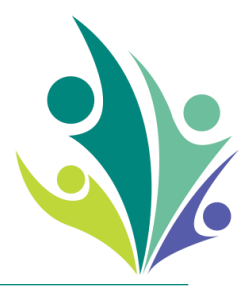

Um Sie bei der Anbindung und Anwendung zu unterstützen, finden Sie im unten aufgeführtem Link eine aufgezeichnete Schulung. In dieser erzählen wir Ihnen mehr über SAPAriba und über die Konto- und Rechnungserstellung. Wenn Sie an dieser Sitzung teilnehmen möchten, bitten wir Sie, sich über den unten stehenden Link zu registrieren.

Webcast Title: MSD Standardkonto Lieferantenveranstaltung

<https://event.on24.com/wcc/r/2986248/683B357AC88914BDE2682BA96F172D71>

Bitte beachten Sie, dass Internet Explorer nicht unterstützt wird. Unterstützte Browser sind Google Chrome, Mozilla Firefox, **Microsoft Edge.**

Jede Woche findet auch eine Live-Schulung auf Englisch statt, zu der Sie sich unter folgendem Link registrieren können: <https://gateway.on24.com/wcc/gateway/elitesaparibacustsupport/1391535>

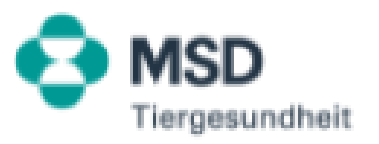

#### **On Demand-Videoschulungen + Link zum FAQ**

**Übersicht über alle deutschsprachigen On Demand-Videoschulungen**

- [Übersicht](https://uex.ariba.com/auc/node/285653?a_lang=de) über Ariba Network
- Aktivieren des Kontos und Versenden einer [Bestellbestätigung](https://uex.ariba.com/auc/node/285628?a_lang=de)
- Senden einer Rechnung aus [Bestellauftrag](https://uex.ariba.com/auc/node/285604?a_lang=de)
- Senden einer Rechnung aus einem Konto mit [allgemeinen](https://uex.ariba.com/auc/node/285626?a_lang=de) Funktionen
- [Grundlagen](https://uex.ariba.com/auc/node/285638?a_lang=de) für Lieferanten
- Einführung in das [Dashboard](https://uex.ariba.com/auc/node/285655?a_lang=de)
- Akzeptieren einer [Kundenbeziehung](https://uex.ariba.com/auc/node/285641?a_lang=de)
- Übersicht über alle weiteren On [Demand-Videoschulungen](https://uex.ariba.com/auc/learning-center?a_lang=de)

**FAQ-Bereich**

Link [zum FAQ-Bereich](https://uex.ariba.com/auc/front?a_lang=de)

**Weitere Informationen**

Supplier Standard Account Information Pack: <https://support.ariba.com/item/view/178827>

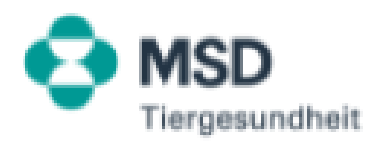

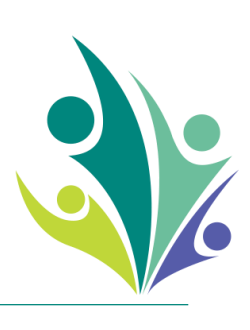

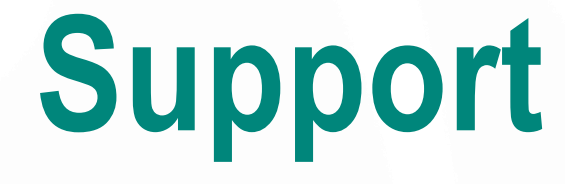

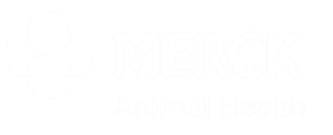

#### **ARIBA Kundendienst und das Resolutioncenter kontaktieren**

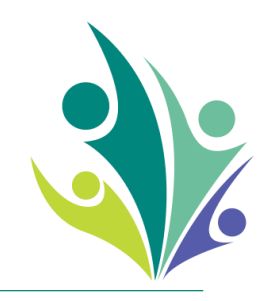

Bei allgemeinen Fragen zumAriba Tool, wenden Sie sich bitte an das Ariba Customer Support Center:

Bei Fragen zur Registrierung, zur Aktivierung des Kontos oder zur Rechnungsstellung oder zum allgemeinen Prozess, wenden Sie sich bitte an das MSD Resolution Center:

**Kontaktieren Sie unseren Customer Support wie folgt:**

- Loggen Sie sich unter <https://supplier.ariba.com/> ein.
- 2. Klicken Sie auf das Support Icon im Help Center Menü.
- 3. Fügen Sie Keyword(s) im Feld "Ich brauche Hilfe" ein.
- 4. Lehnen Sie die Fragen im Pop-Up Fenster ab.
- 5. Klicken Sie entweder auf Live Chat oder Telefon.

**Kontaktieren Sie das MSD Resolution Center wie folgt:**

- 1. Tel.: +49 (0)89 45611908 E-Mail: [resolutioncenter.de@msd.de](mailto:resolutioncenter.de@msd.de)
-